## 製品サービスライセンスの更新方法

「個人番号連動」を行うときや、各帳票に個人番号を出力するときに、このようなメッセージが表示 される場合は、製品サービスライセンスの有効期限が切れている可能性があります。

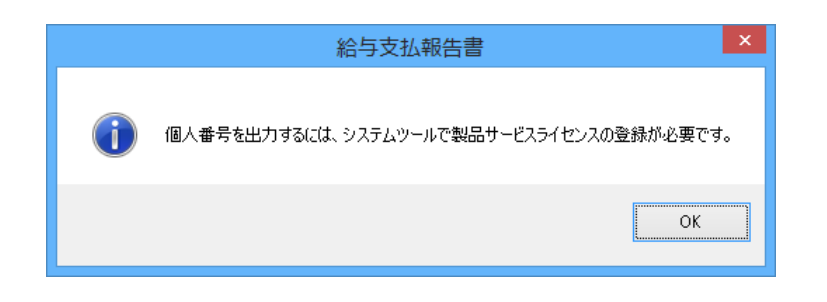

以下の方法を参考に製品サービスライセンスの確認、更新を行ってください。

【注 意】製品サービスライセンスを登録するには、PSS 会員(保守契約)の更新が必要です。

(1)「スタート」メニューから「PCA 給与」-「システムツール(PCA 給与)」を起動し、[製品サ ービスライセンスの管理]を選択します。

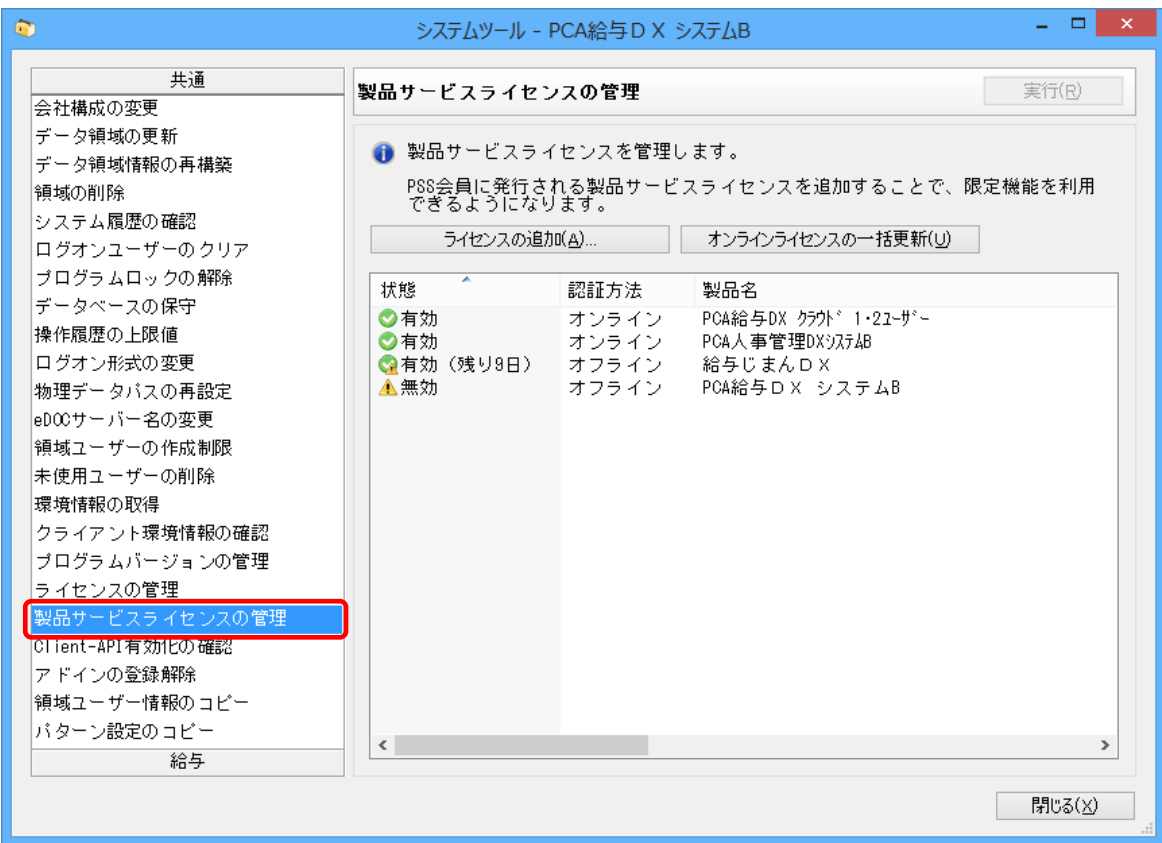

②登録済みの製品サービスライセンスの状態と、認証方法を確認します。

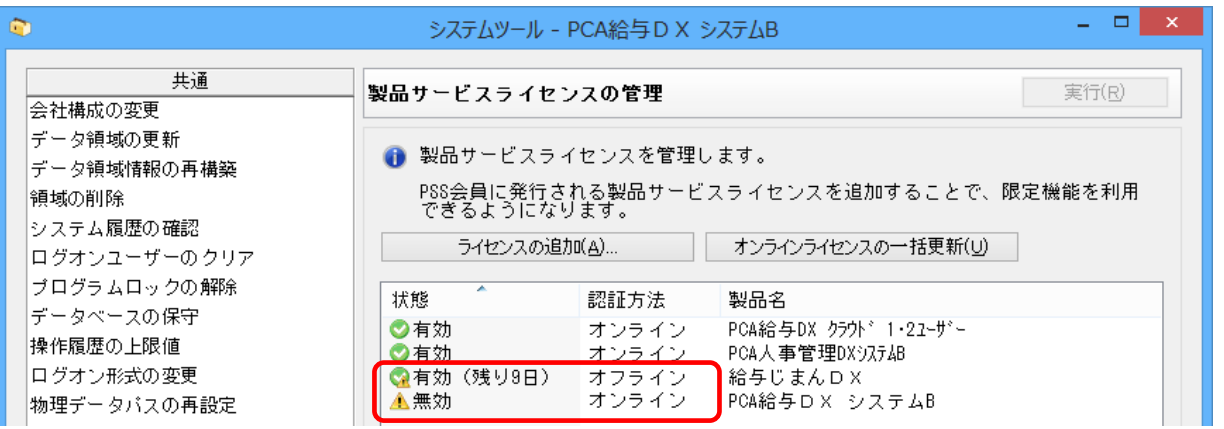

≪認証方法がオンラインの場合≫

PSS 会員(保守契約)の契約更新後、自動で期限が更新され、状態が[無効]から[有効]に変更され ます。

≪認証方法がオフラインの場合≫

PSS 会員(保守契約)の更新を行っていただいても製品サービスライセンスキーは自動的に更新されま せんので、以下の方法で登録する必要があります。

①[ライセンスの追加]ボタンをクリックします。

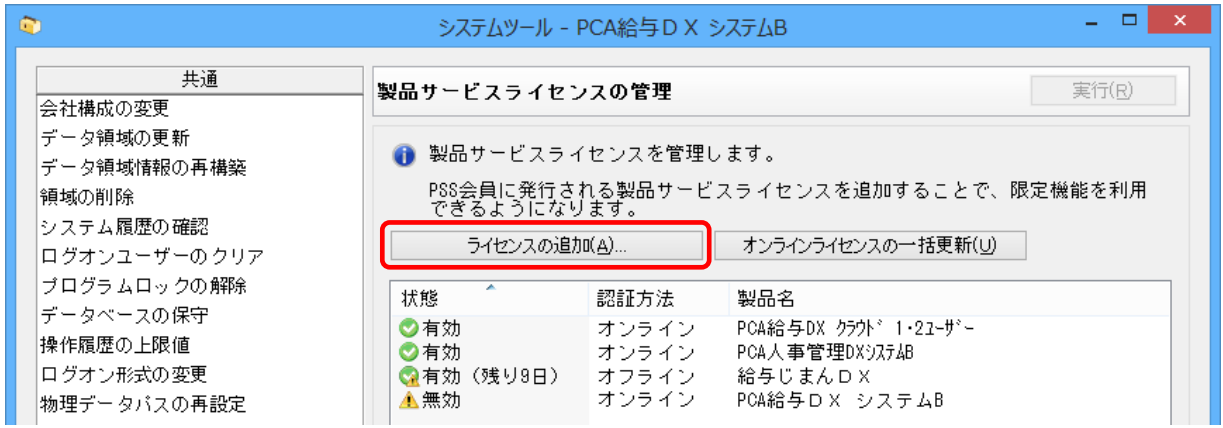

②[オフライン認証]のライセンスキーを入力します。

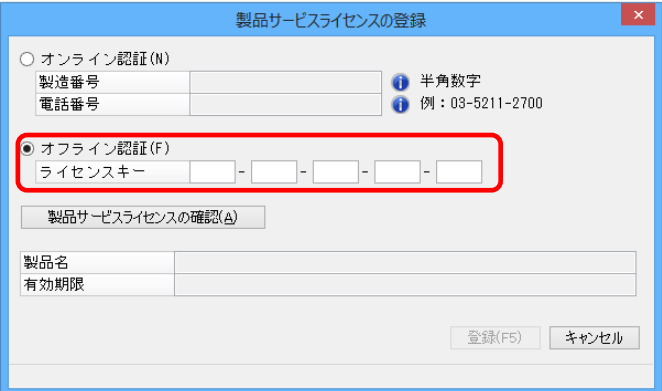

③[製品サービスライセンスの確認]ボタンをクリックすると製品名と有効期限が表示されますの で、登録します。

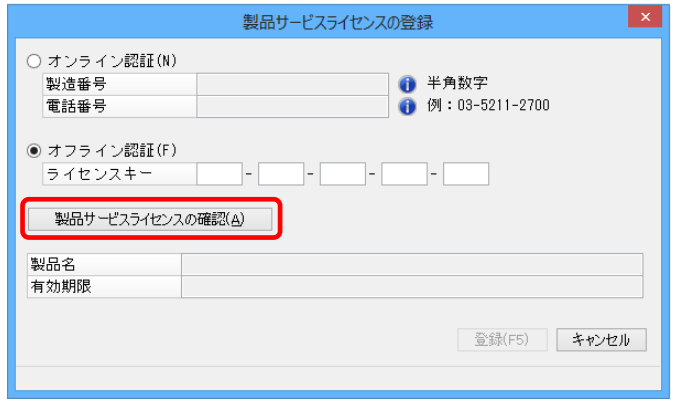

オフライン用のライセンスキーは、以下の方法で取得することができます。

≪製品サービスライセンスキーの取得方法≫

① インターネットに接続できるパソコンで PCA ホームページ(pca.jp)を開き、上部の[製品をご 利用中の方]を選択します。

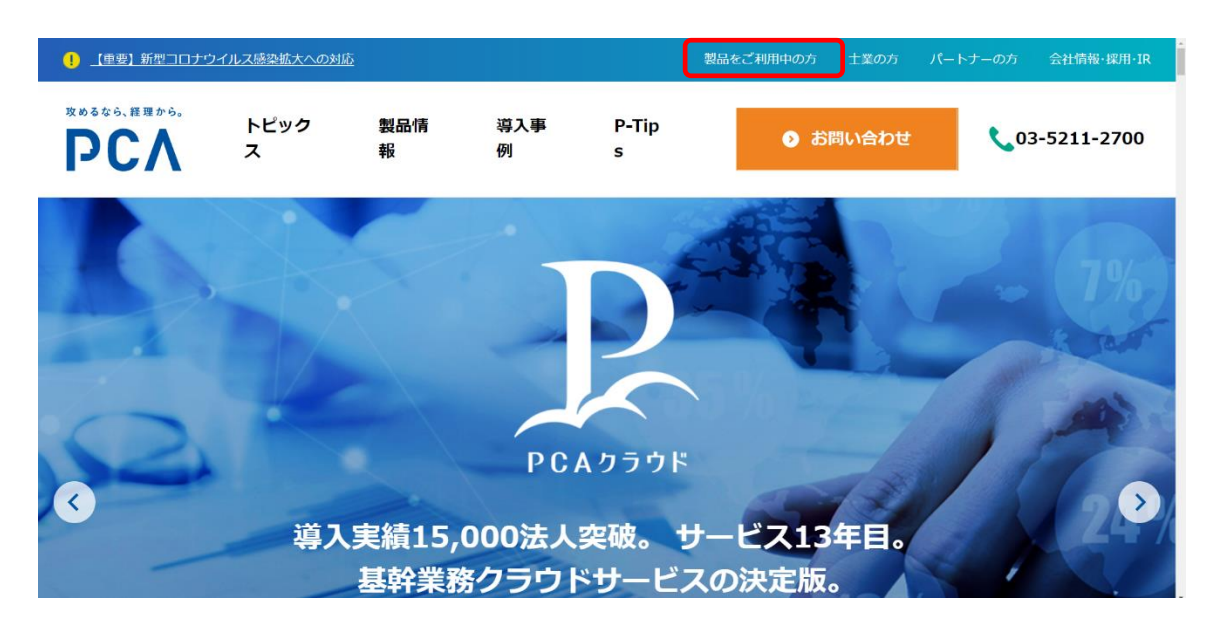

②次に表示されるページの[製品サービスライセンスキー発行]を選択します。

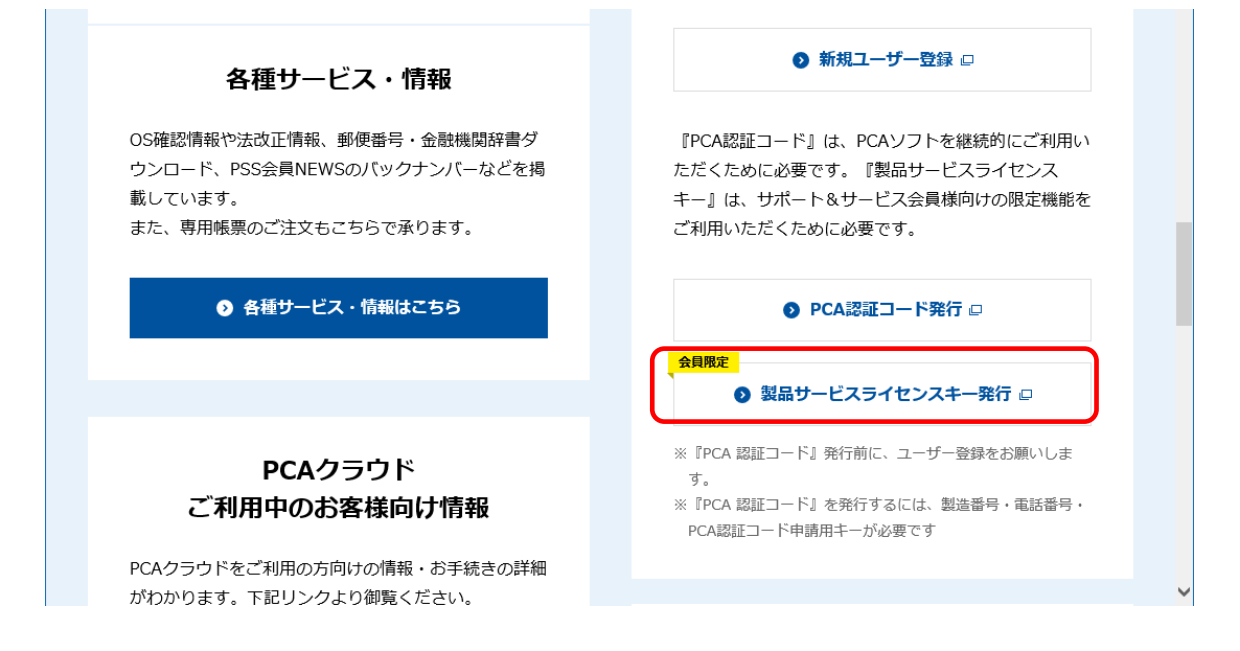

③『PCA 給与シリーズ』の製造番号と登録の電話番号を入力し、[ライセンスキーを発行]ボタン をクリックすると、オフライン用のライセンスキーが発行されます。

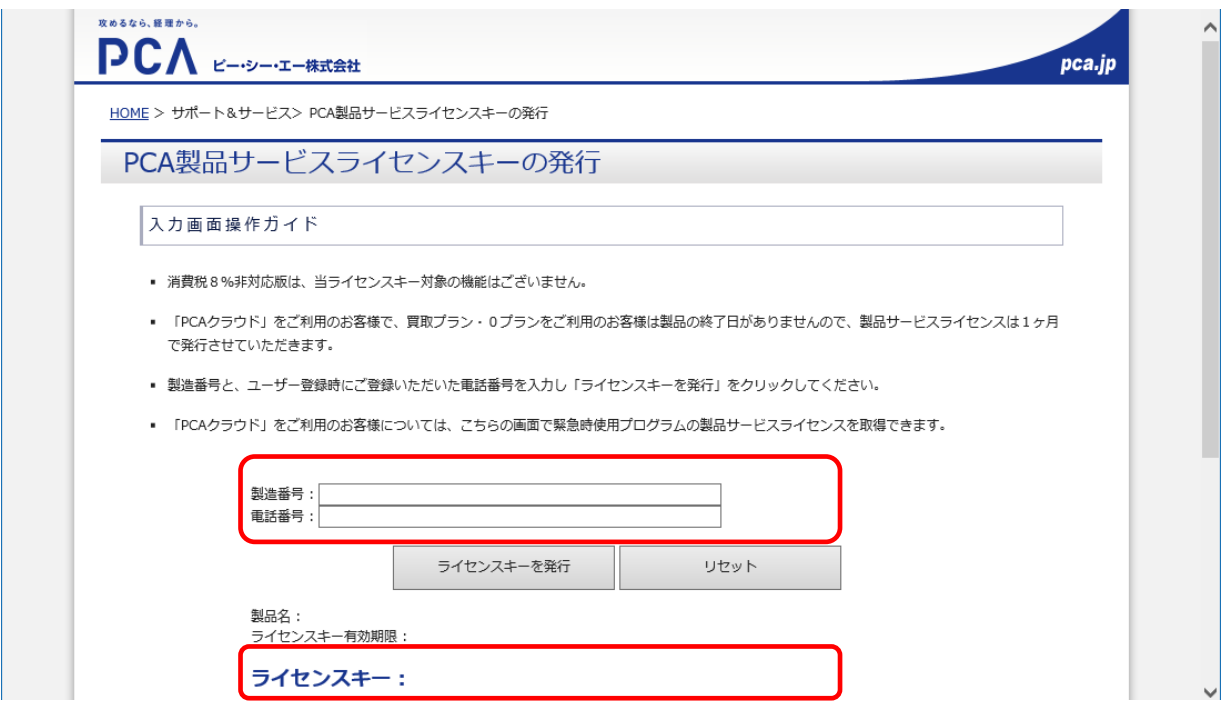

※ インターネットに接続できるパソコンがない場合、サポートセンターまでご連絡ください。